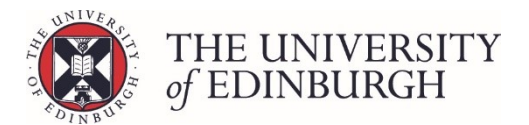

## How to import resit marks

### Process Overview

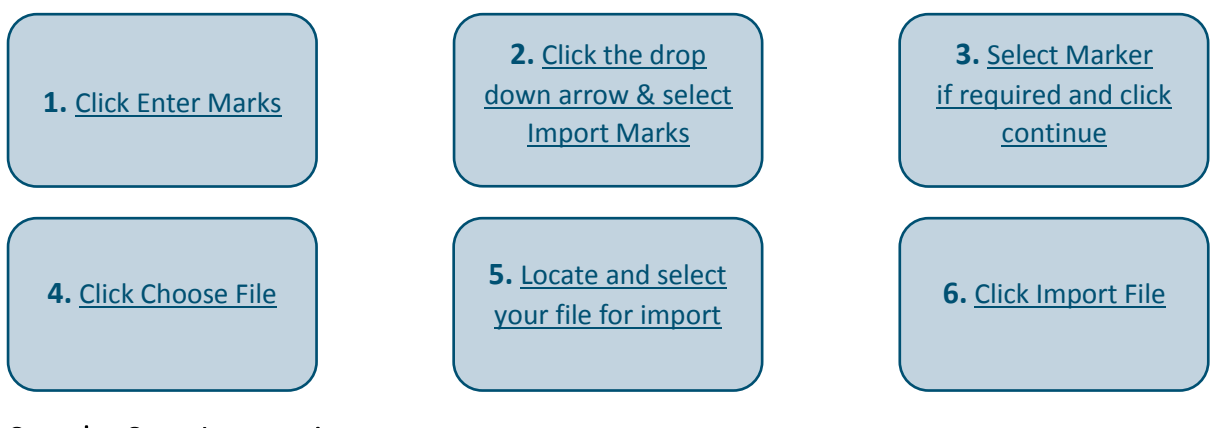

### Step by Step Instructions

### <span id="page-0-0"></span>1. Click Enter Marks

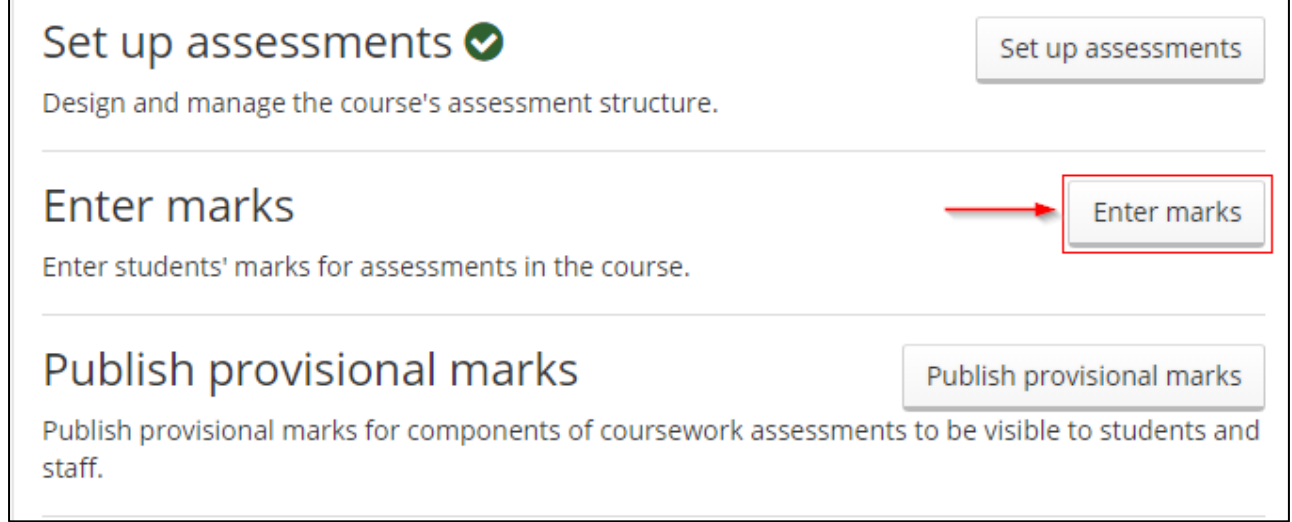

### <span id="page-0-1"></span>2. Click the drop down arrow and select Import Marks

On the resit side click the drop down arrow for the item or assessment you want and select Import Marks:

#### **Note**

If your assessment structure has an assessment with items and components, you can only import marks at the item level. This is because the system will calculate the component/assessment marks.

If your assessment structure is an assessment level only, you can import at this level.

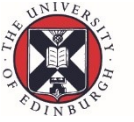

# THE UNIVERSITY of EDINBURGH

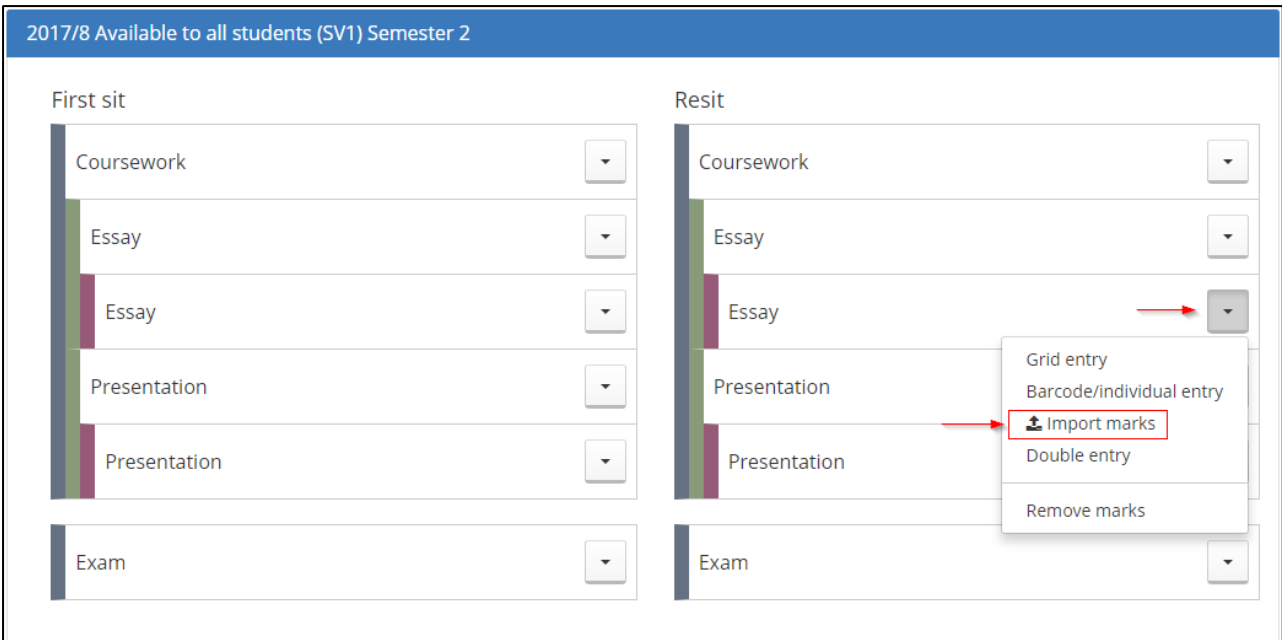

## <span id="page-1-0"></span>3. Select Marker if required and click continue

If the Select Marker box opens, either select the name of the marker from the list, or leave this as "No Marker" and click continue.

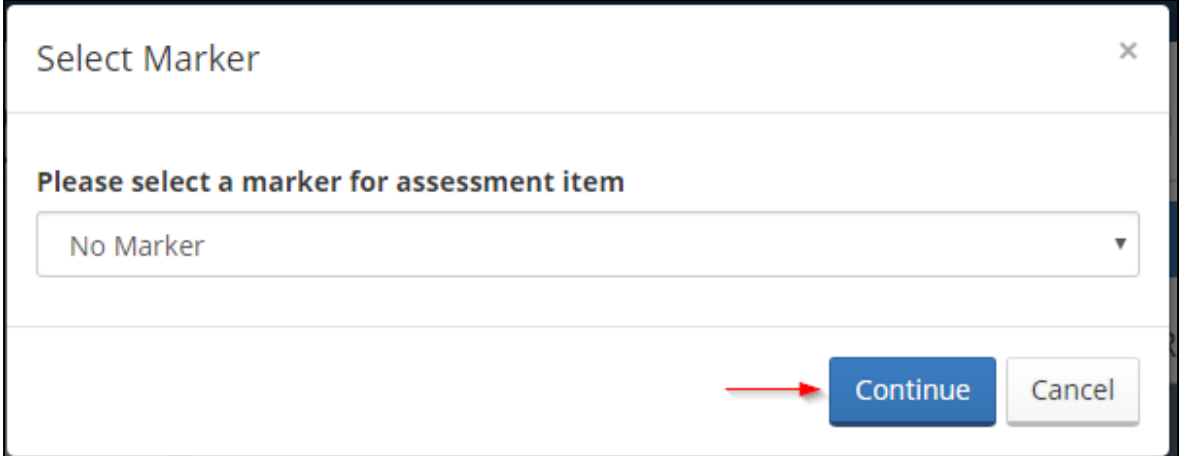

### **Note**

You'll only need to select the name of the marker if you've set up a list of markers in the system and you record markers names against items or assessments.

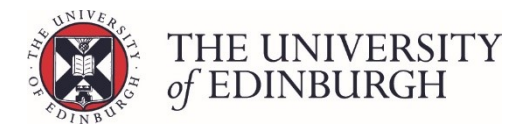

٦

### <span id="page-2-0"></span>4. Click Choose File

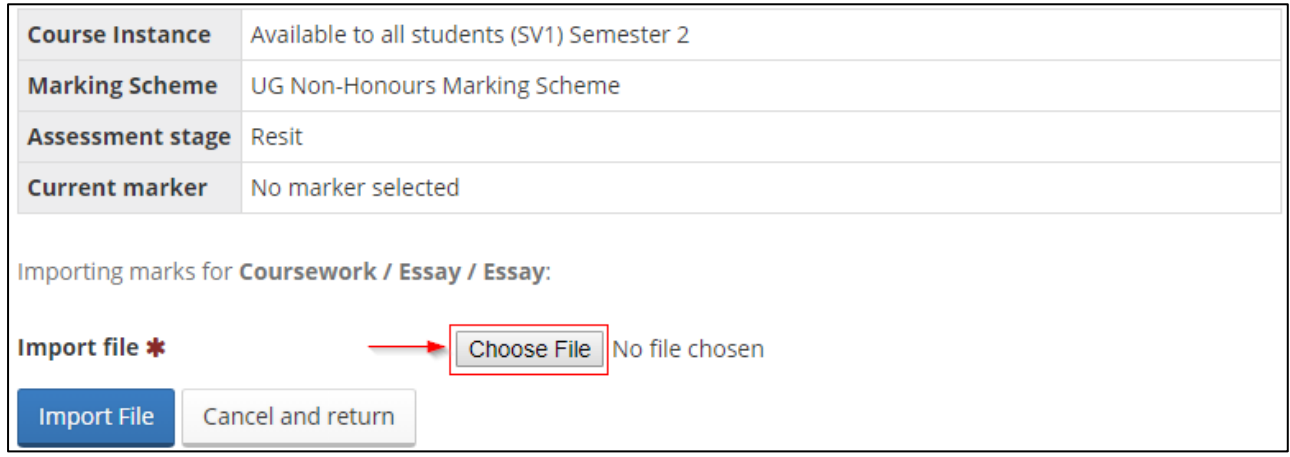

### <span id="page-2-1"></span>5. Locate and select your file for import

When the explorer box appears locate your file, select it, then click Open:

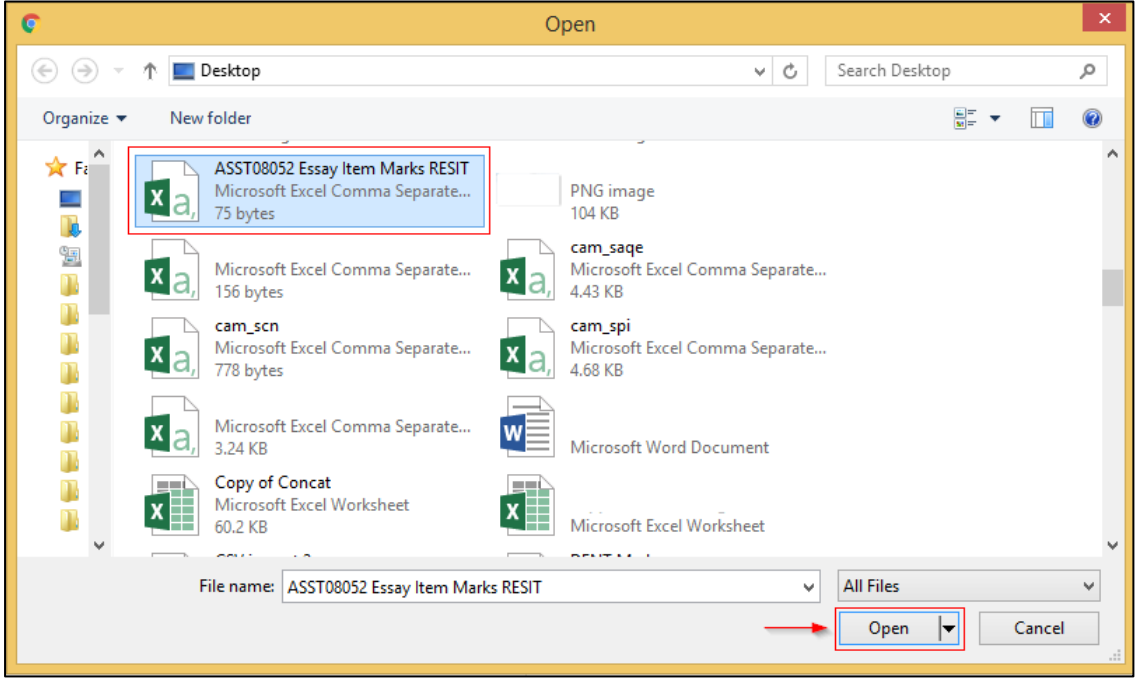

You should now see the document name under the import file section:

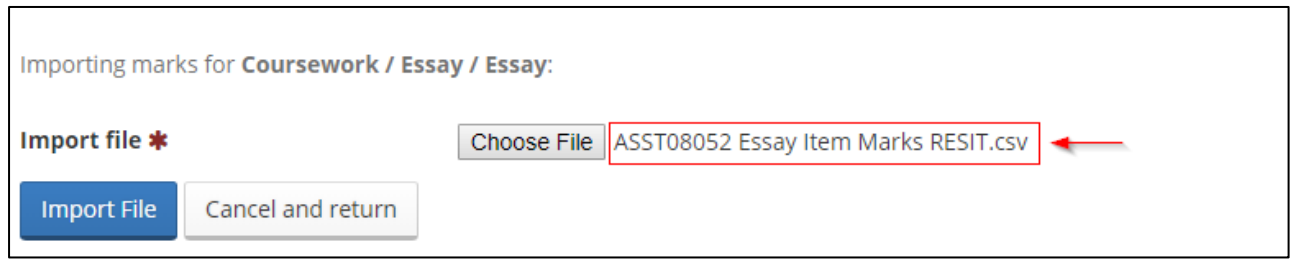

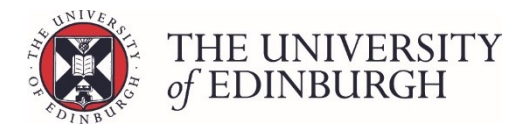

### <span id="page-3-0"></span>6. Click Import File

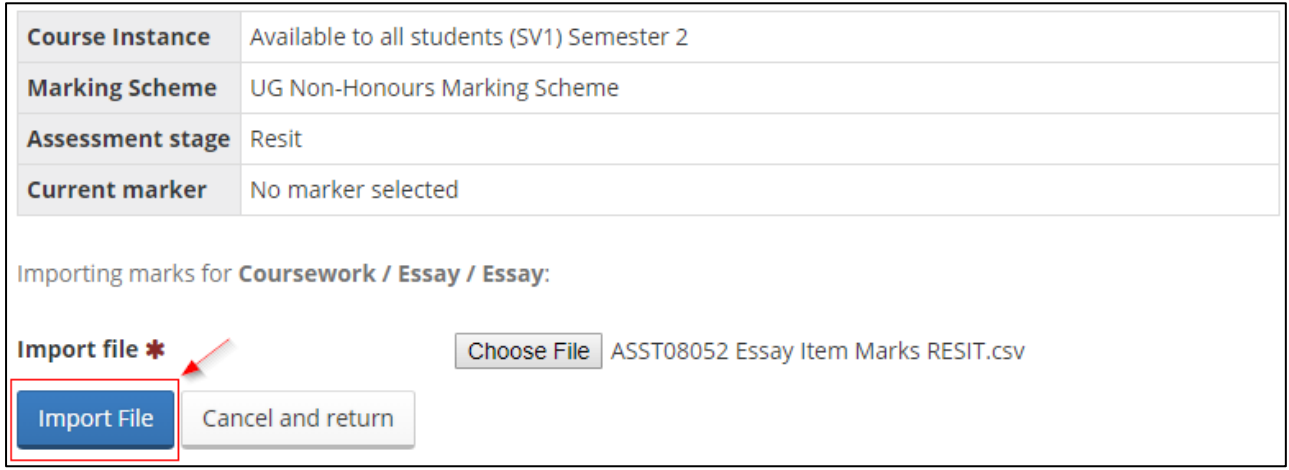

You will now see a processing bar to indicate the marks are being imported:

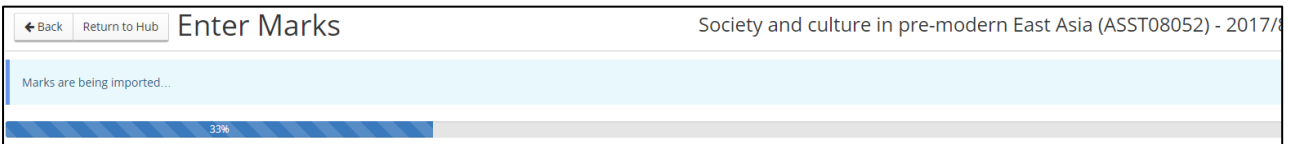

When the import is successful the Save Status will change to a tick beside each student's name.

You'll also see a "File Processed" summary at the top telling you how many were processed and if there were any errors

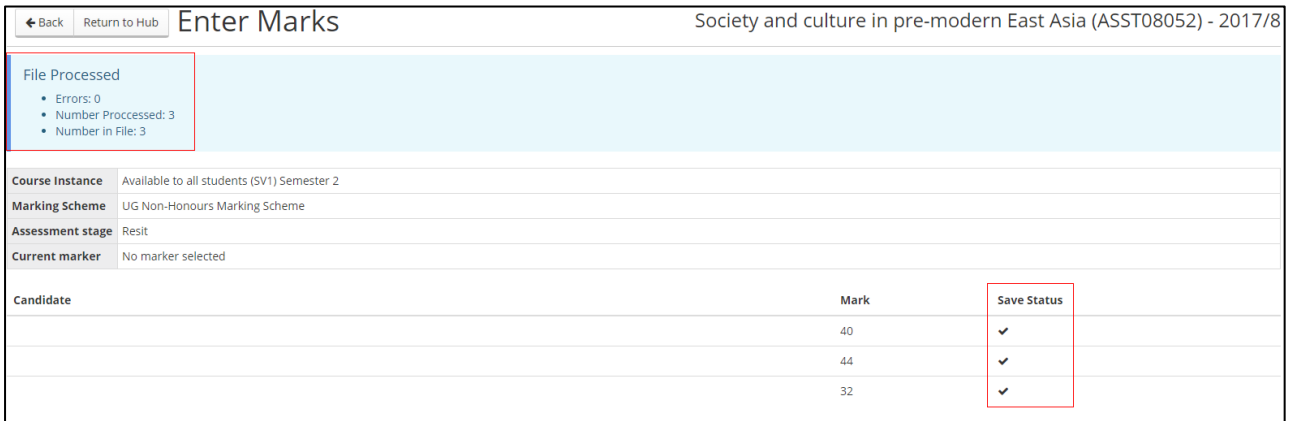

When you have finished, click Back or Return to Hub:

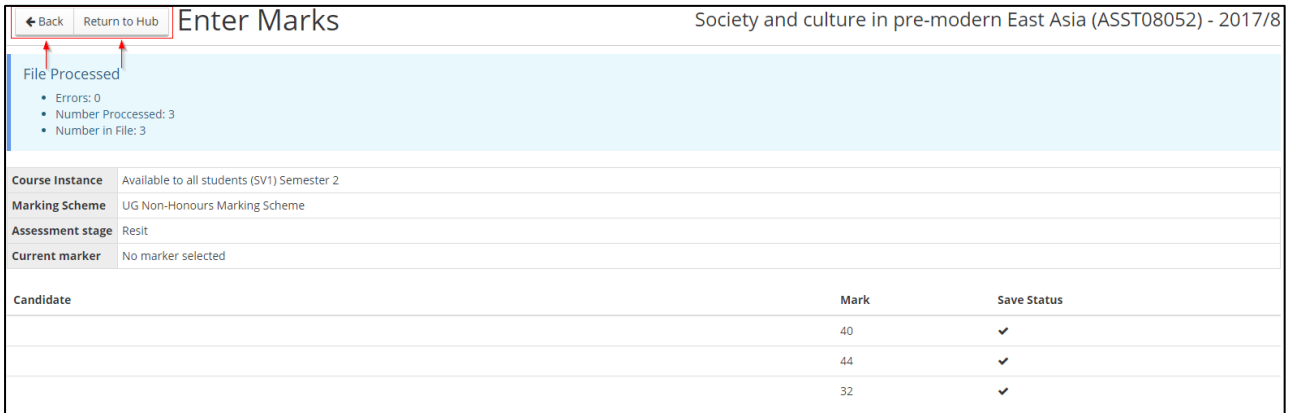